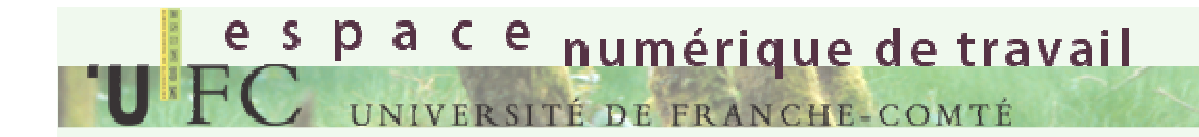

# **La plateforme pédagogique Moodle de l'Université de Franche-Comté.**

# Le s p a c e numérique de travail

#### **Première connexion sur Moodle**

Cliquer sur l'onglet « Enseignements » dans L'ENT, puis soit sur le bandeau Graphique, soit sur le lien « page d'accueil Moodle » ou encore sur un des cours dans lequel vous êtes inscrit le cas échéant . (Un enseignant peut vous avoir inscrit directement)

# e s p a c e numérique de travail

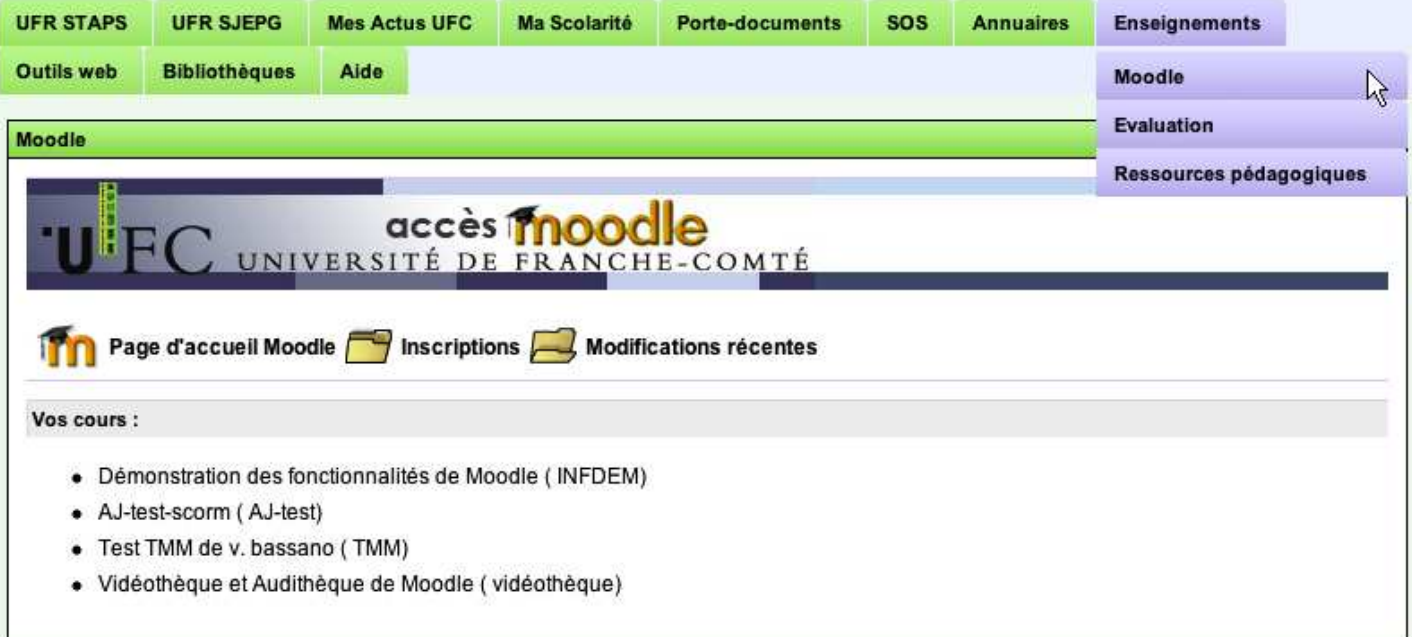

# e s p a c e numérique de travail "UFC UNIVERSITÉ DE FRANCHE-COMTÉ

## **S'inscrire à un cours**

Si vous avez cliqué sur le bandeau graphique ou sur « page d'accueil », vous voyez apparaitre le bloc « Catégorie de cours » dans lequel vous devez naviguer. Choisissez la branche qui semble correspondre à votre recherche. (Chaque composante de l'université a sa propre arborescence. Certaines formations ne sont pas attachées à une composante (par exemple MIPE4, C2I…)

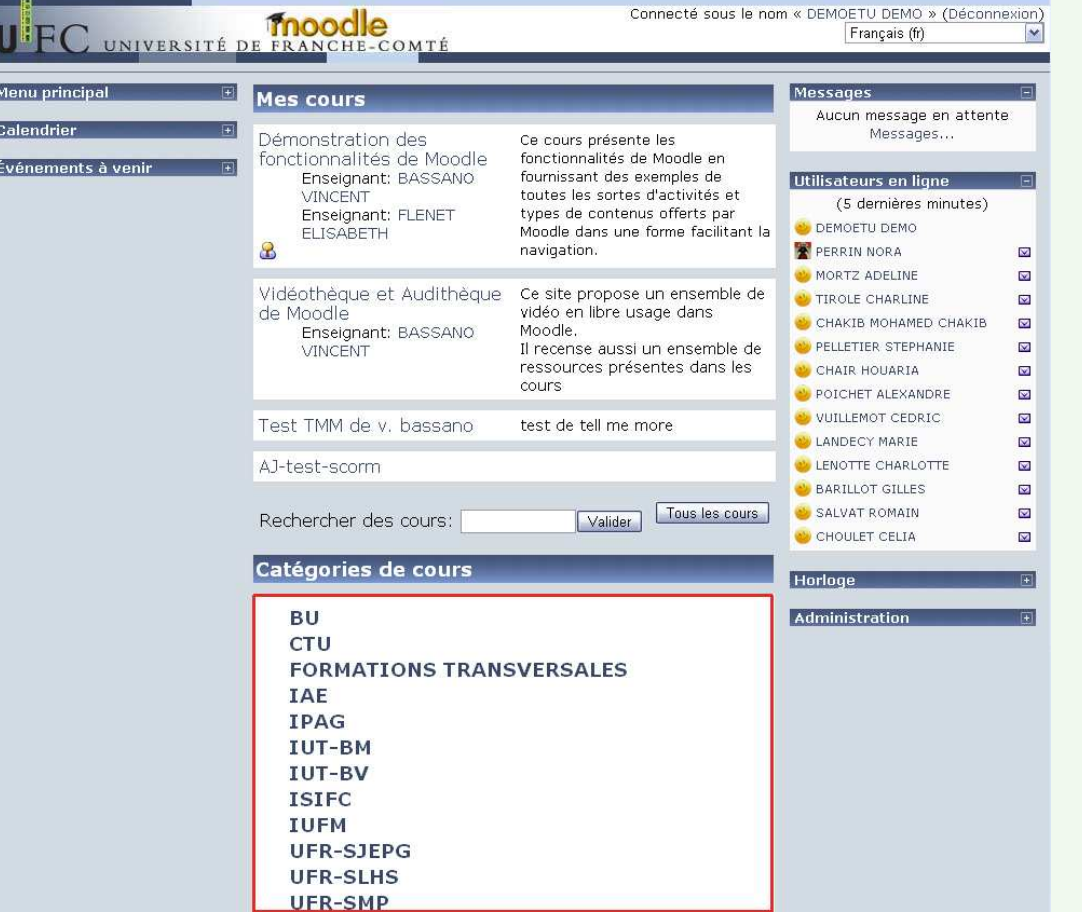

## **S'inscrire à un cours**

Parfois, il est plus simple d'utiliser la boite de recherche. On indiquera alors le titre du cours ou un mot clé.

es pace numérique de travail

"UFC UNIVERSITÉ DE FRANCHE-COMTÉ

![](_page_3_Picture_16.jpeg)

e s p a c e numérique de travail ERSITÉ DE FRANCHE-COMTÉ

## **S'inscrire à un cours**

Une fois le cours trouvé, cliquer sur « oui » pour y être inscrit. Parfois, une clé d'inscription vous est demandée. Elle vous est en général fournie par l'enseignant responsable du cours.

![](_page_4_Picture_3.jpeg)

Une fois inscrit, vous arrivez dans le cours Moodle. Le nom du cours apparaitra dorénavant dans le « canal<br>moodle » de l'ENT moodle » de l'ENT.

Vous pourrez donc y accéder directement en cliquant sur ce nom (la clé d'inscription ne sera plus demandée)